# ezWeb Registration Guide for Employees

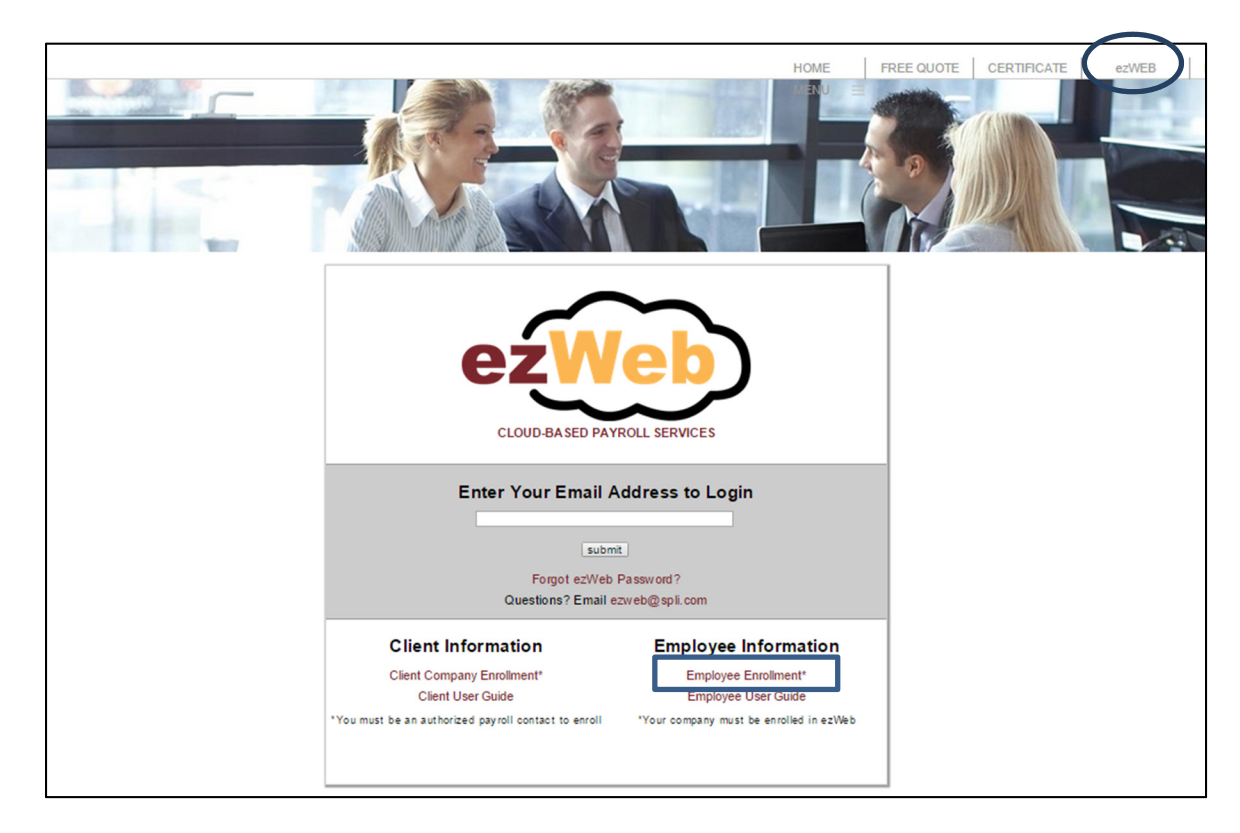

## Step 1: Go to http://spli.com/ and click ezWEB then select **Employee Enrollment**.

### Step 2: Enter login credentials

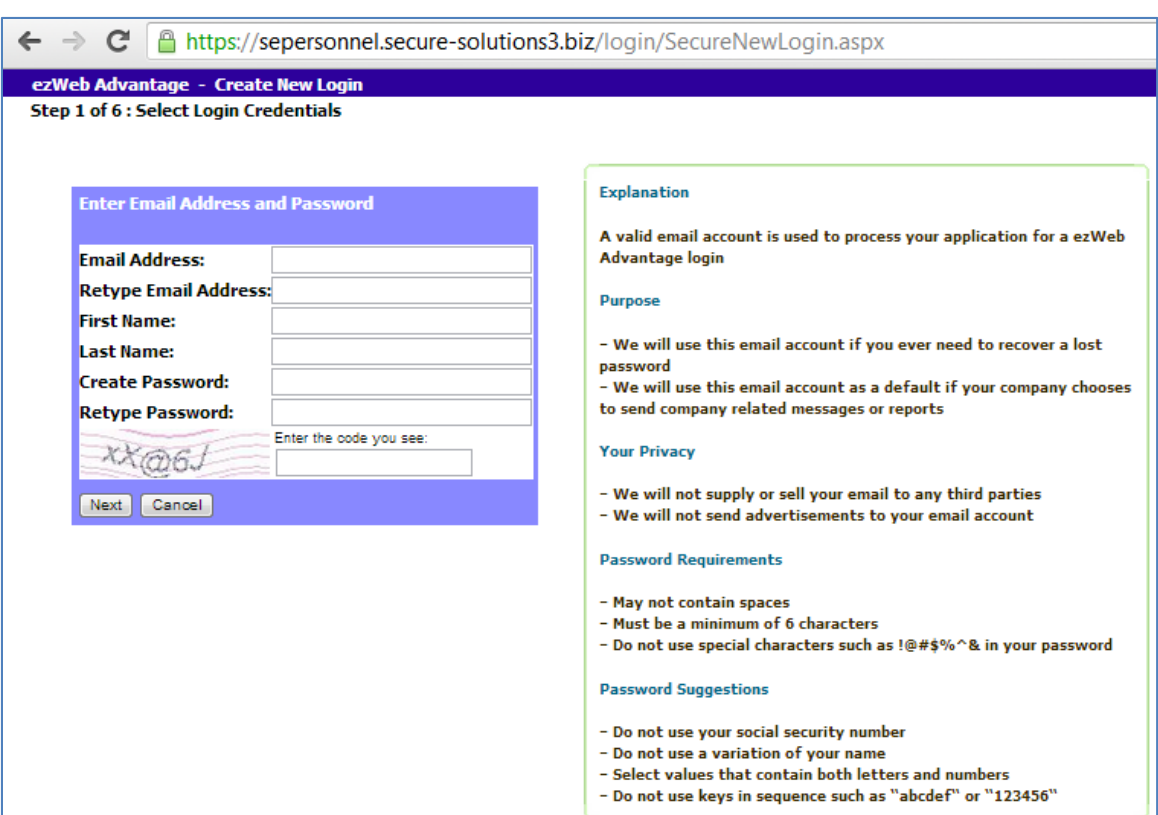

Step 3: An email will be generated and sent to the address you entered in Step 2. **Make sure to check your "Junk" folder if you are unable to find the email in your inbox.**

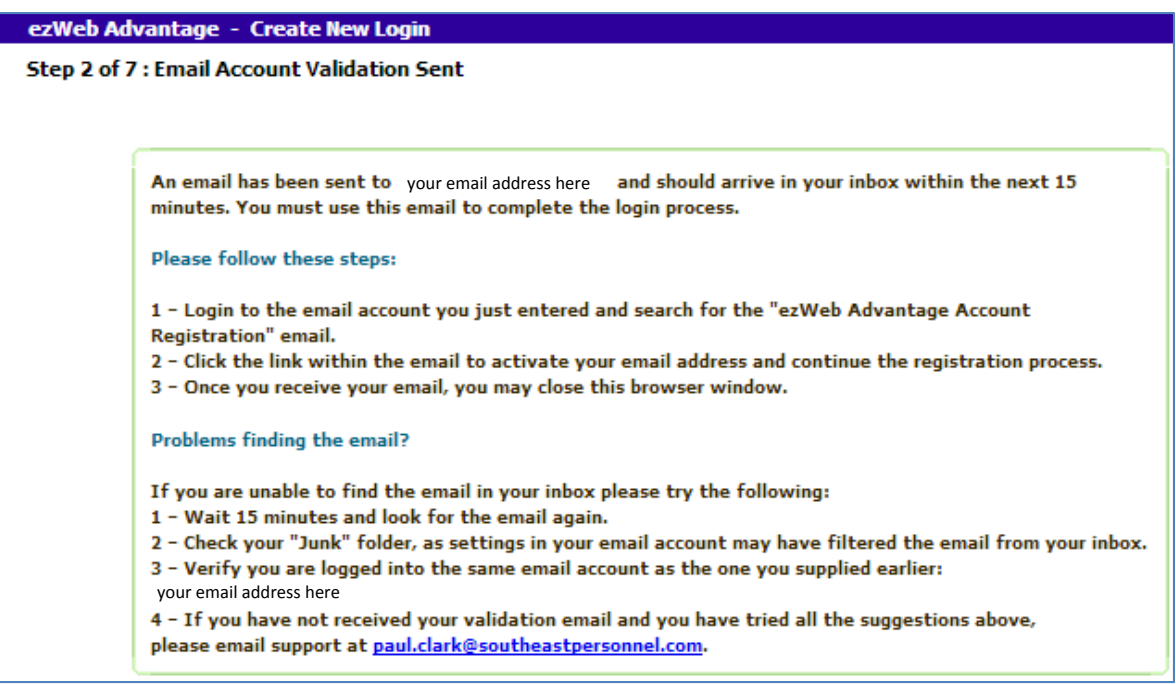

Step 4: Once the email is received, click on the link provided in the email.

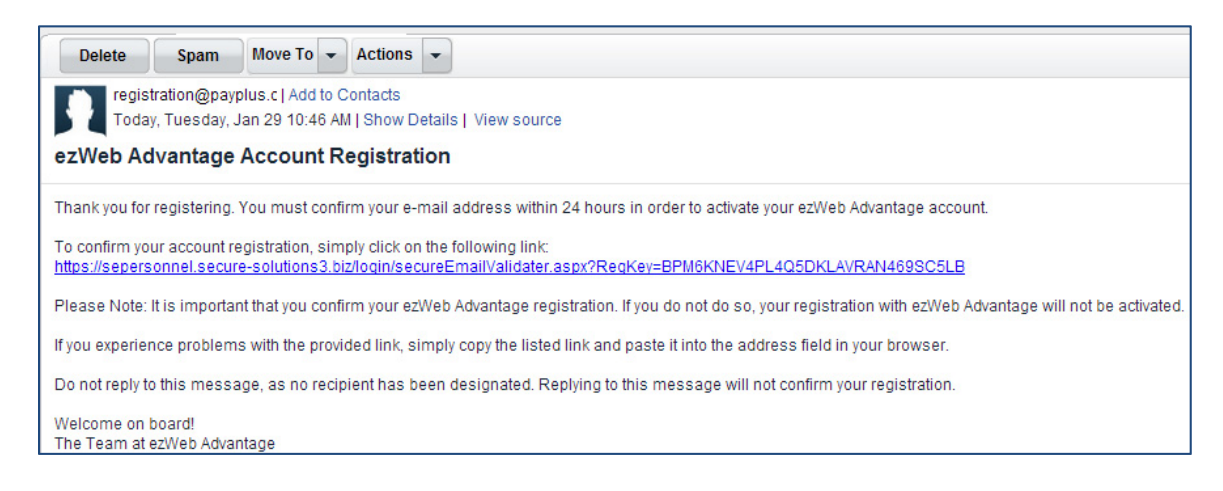

Step 5: Enter the password that you created in Step 2.

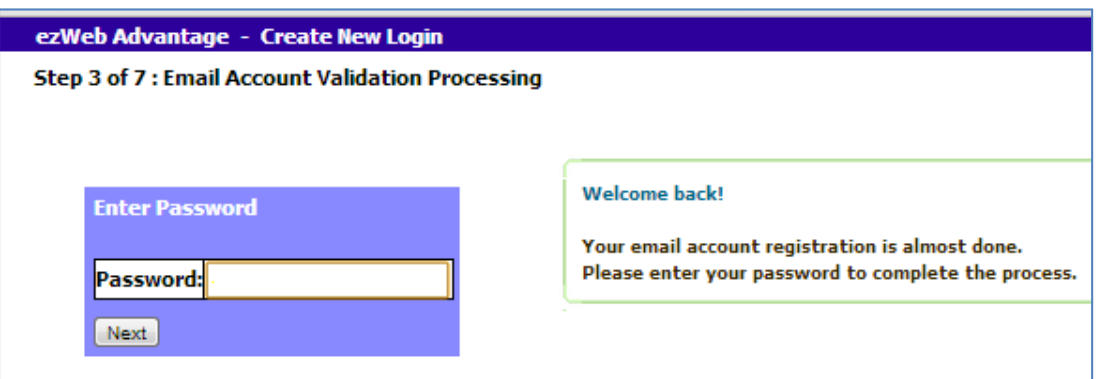

Step 6: Your email address is now registered, but you **MUST** click Next to continue and validate your account.

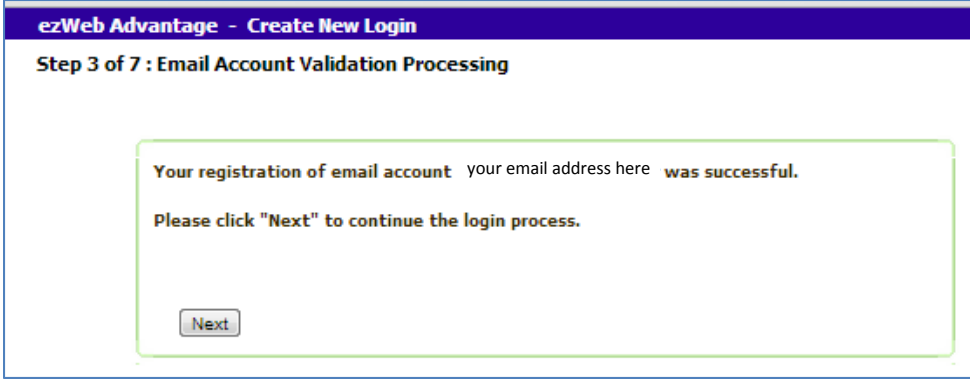

Step 7: Choose a security picture and a label and then click Next.

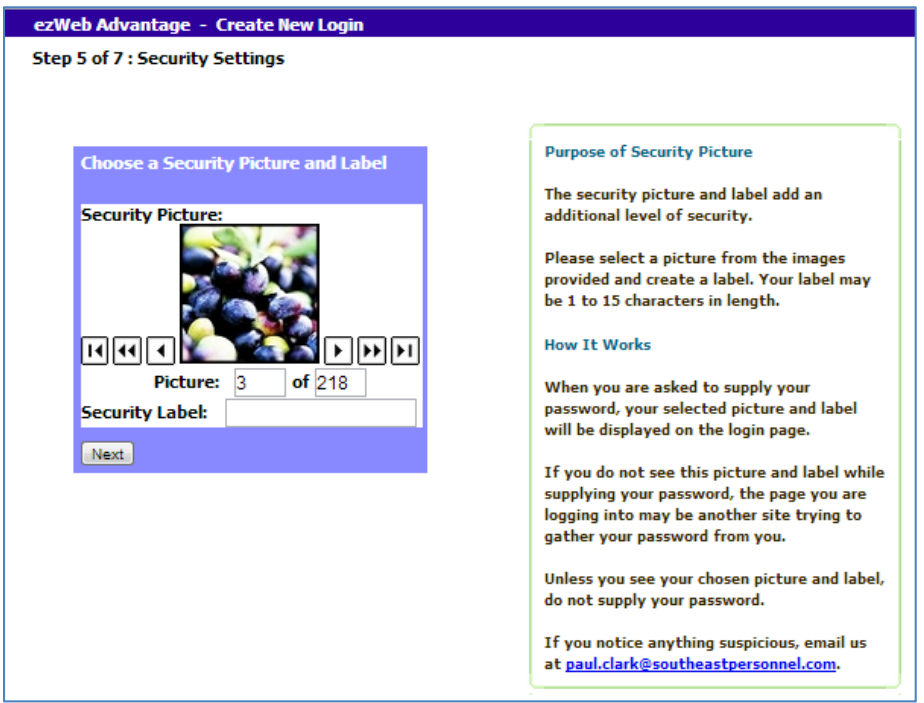

Step 8: Choose a security question and answer.

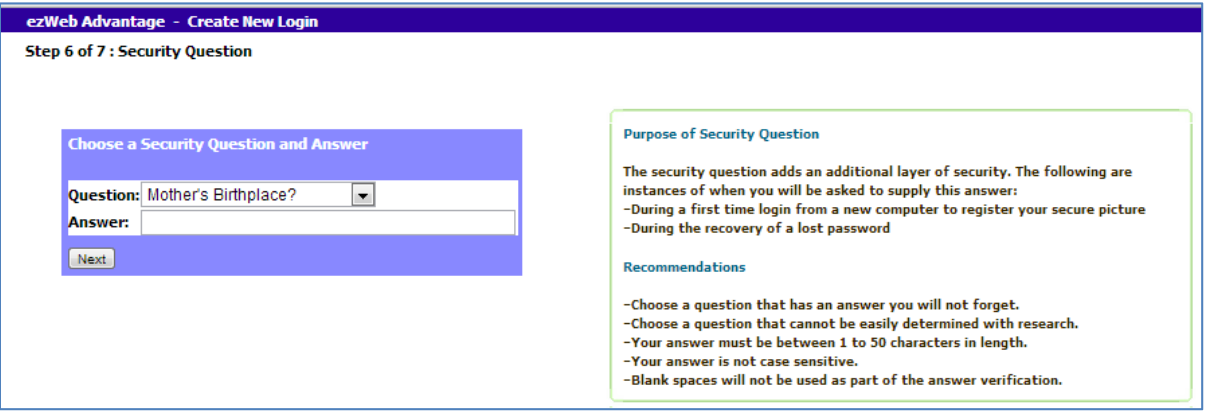

Step 9: Choose "My Employee Information Only" and then enter your Validation Key and Birth Date.

The Validation Key is the first four letters of your last name and the last four digits of your SSN.

**Make sure your Birth Date is entered in mm/dd/yyyy format (ex: 02/25/1998).**

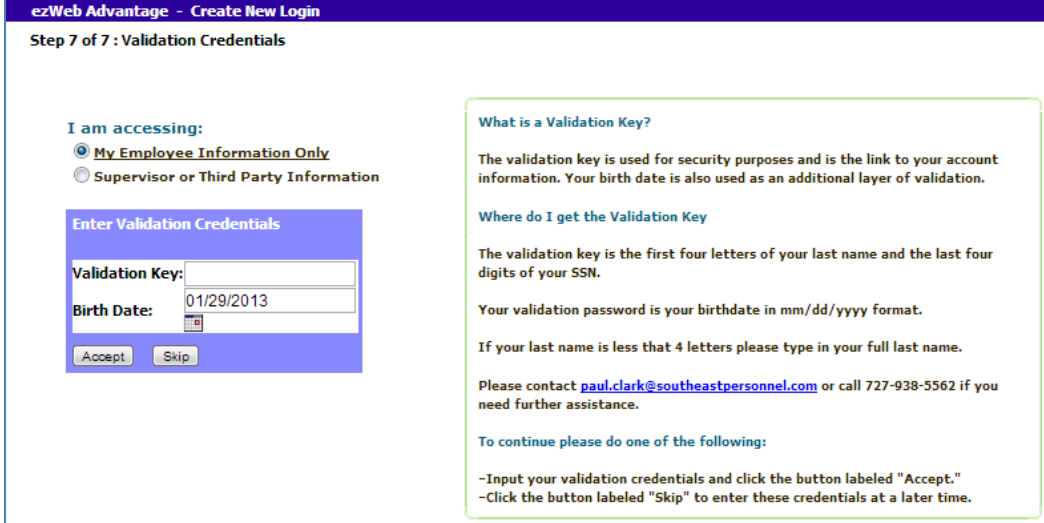

Your account is now ready to use.

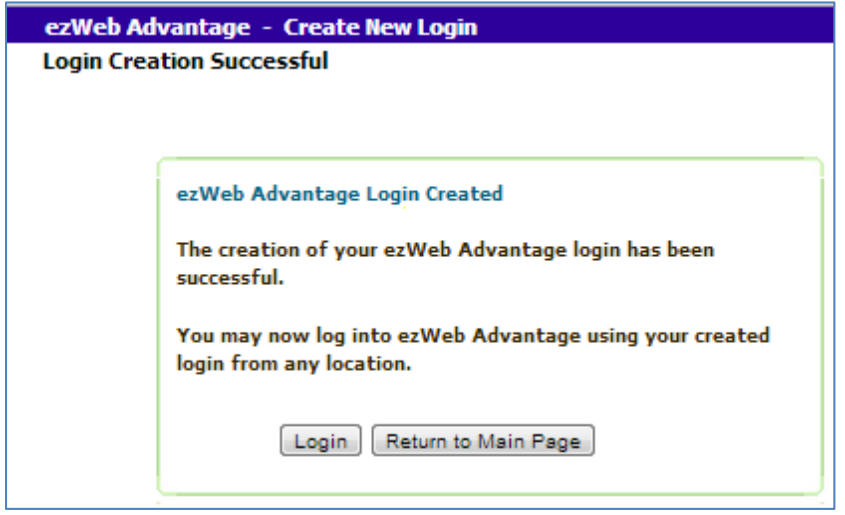

If you have any questions, please email us at ezweb@spli.com.

### **Forgot your ezWeb password?**

Type in your email address on the login page and click Next or press Enter

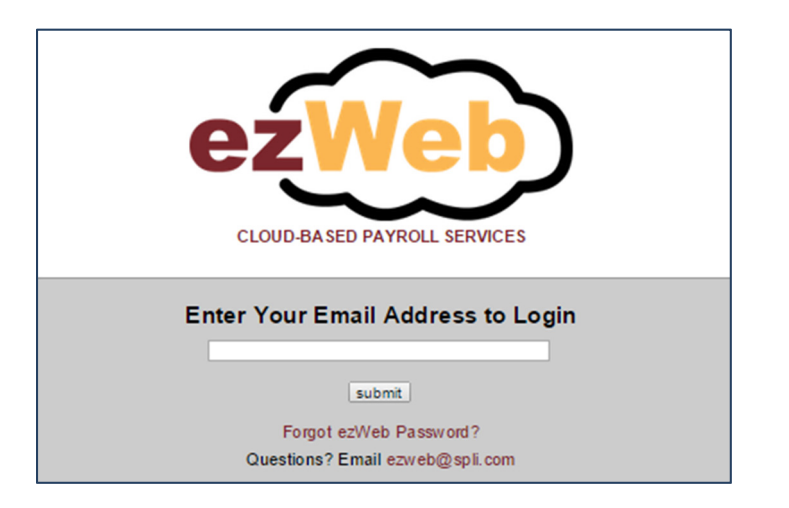

#### Click on I forgot my password!

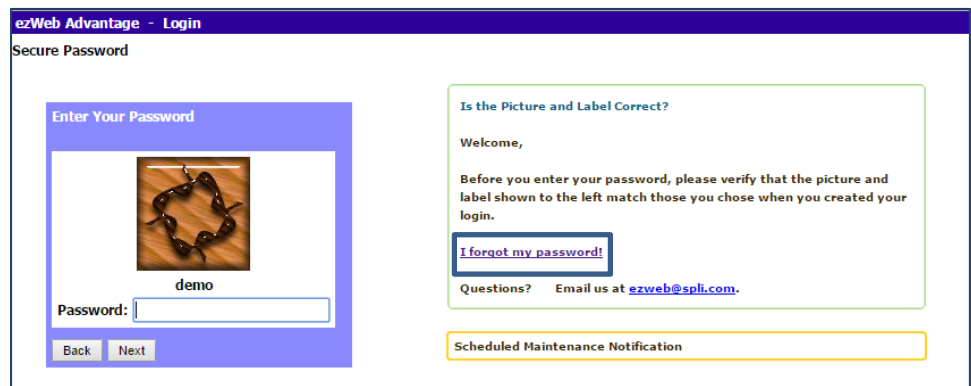

Answer your security question and enter the Verification code then click Send Request for Reset. If you have forgotten you security answer, please send an email with your full name, company name, and the email address registered with ezWeb to ezweb@spli.com.

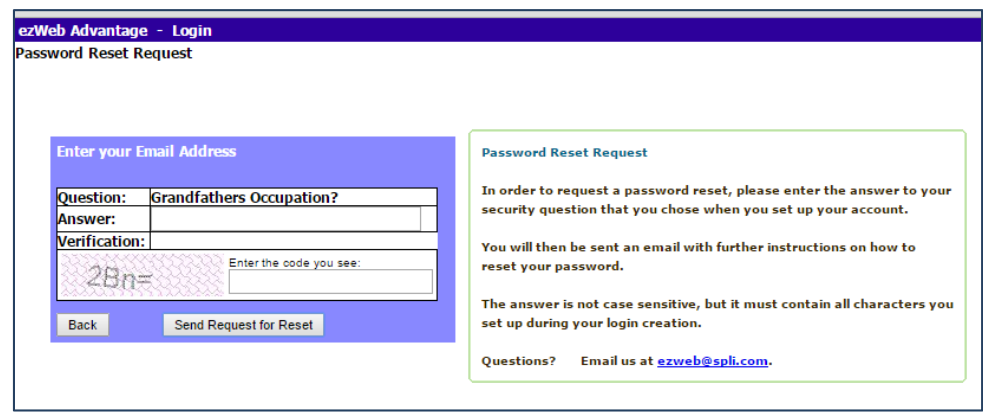

You will then be sent an email with further instruction on how to reset your password.

If you have any questions, please email us at ezweb@spli.com.